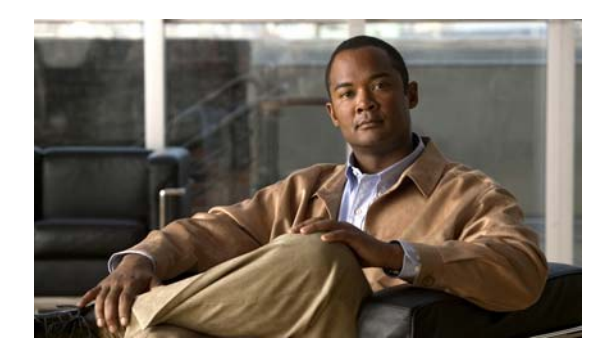

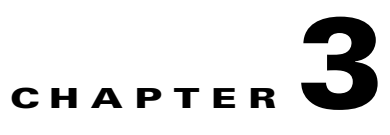

# **Licenses**

**Revised: April 4, 2012 OL-15762-04**

- **•** [Concepts, page 3-1](#page-0-0)
- **•** [Procedures, page 3-2](#page-1-0)
- **•** [Reference, page 3-4](#page-3-0)

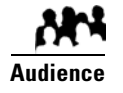

#### **We prepared this material with specific expectations of you.**

- ◆ You will administer Cisco DMS.
- You have already purchased at least the license key to activate one Cisco DMS software feature module.

## <span id="page-0-0"></span>**Concepts**

**•** [Understand Licenses, page 3-1](#page-0-1)

### <span id="page-0-1"></span>**Understand Licenses**

Features of Cisco DMS are licensed and activated separately. Until you obtain and install license keys, their corresponding features are hidden from all users—*including you, the administrator*.

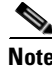

**Note Even then, some features remain hidden from users whose privilege levels are low.** 

### **What to Do Next**

- **• OPTIONAL—***Would you like to learn which feature licenses we sell?* See [http://www.cisco.com/go/dms.](http://www.cisco.com/go/dms)
- **• MANDATORY—***Would you like to obtain license keys?* Proceed to the ["Request License Keys" section on page 3-2.](#page-1-1)
- **• MANDATORY—***Would you like to install feature licenses?* Proceed to the ["Install License Keys" section on page 3-3.](#page-2-0)

## <span id="page-1-0"></span>**Procedures**

- **•** [Request License Keys, page 3-2](#page-1-1)
- **•** [Install License Keys, page 3-3](#page-2-0)
- **•** [View Installed Licenses, page 3-3](#page-2-1)
- **•** [Check the Dashboard Gauge for Licenses, page 3-4](#page-3-1)

### <span id="page-1-1"></span>**Request License Keys**

Features of Cisco DMS are sold and licensed separately. After you purchase the right to use a feature, you must request and install a unique license key. Your key activates the feature on your server.

#### **Procedure**

- **Step 1** Start DMS-Admin.
- **Step 2** Choose **Licenses > Request Licenses**.
- **Step 3** Enter all requested values in the Request Licenses form.

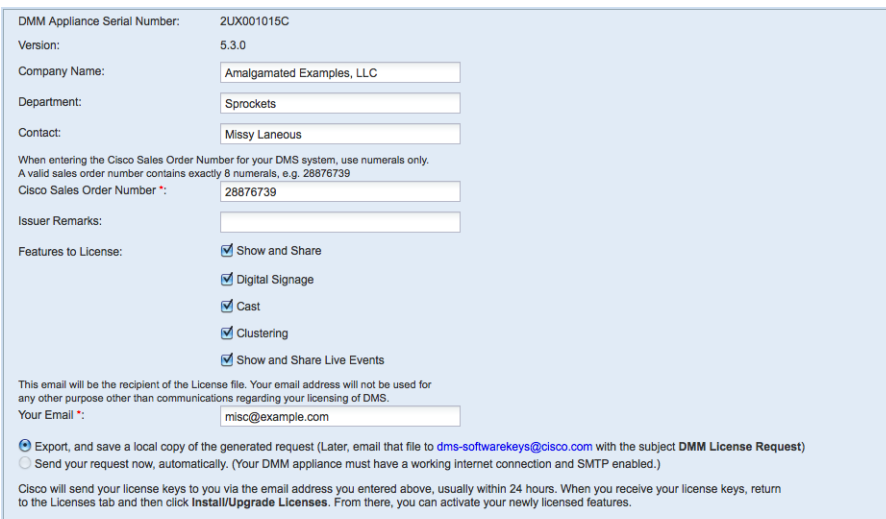

**Step 4** Choose a method to send your license request as an email message to [dms-softwarekeys@cisco.com.](mailto:dms-softwarekeys@cisco.com)

- **•** Export your request to a file that you can email later.
- **•** Send your request immediately, assuming that your DMM server is configured to enable SMTP.
- **Step 5** After you receive a license key file from Cisco, save a local copy of it.

Note Make sure that your local copy does not include any spaces in its filename. (CSCtj60727)

**Step 6** Stop. You have completed this procedure.

### **What to Do Next**

**• MANDATORY—**[Install License Keys, page 3-3](#page-2-0)

#### **Related Topics**

- **•** Learn Your DMM Appliance Serial Number, page 1-4
- **•** [View Installed Licenses, page 3-3](#page-2-1)

### <span id="page-2-0"></span>**Install License Keys**

#### **Procedure**

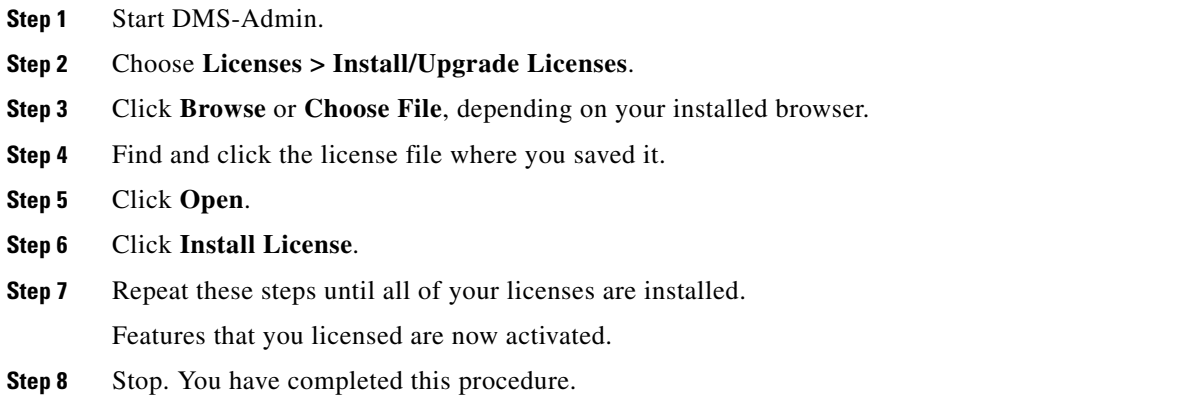

### **Related Topics**

- **•** Start DMS-Admin, page 1-5
- **•** [View Installed Licenses, page 3-3](#page-2-1)

### <span id="page-2-1"></span>**View Installed Licenses**

### **Before You Begin**

**•** Install license keys.

#### **Procedure**

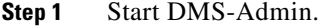

- **Step 2** Choose **Licenses > View Licenses**.
- **Step 3** Stop. You have completed this procedure.

 $\mathcal{Q}$ 

**Tip The License Features gauge on the DMS-Admin dashboard summarizes this information.**

### **Related Topics**

- **•** Start DMS-Admin, page 1-5
- **•** [Install License Keys, page 3-3](#page-2-0)

## <span id="page-3-1"></span>**Check the Dashboard Gauge for Licenses**

### **Before You Begin**

**•** Install license keys.

### **Procedure**

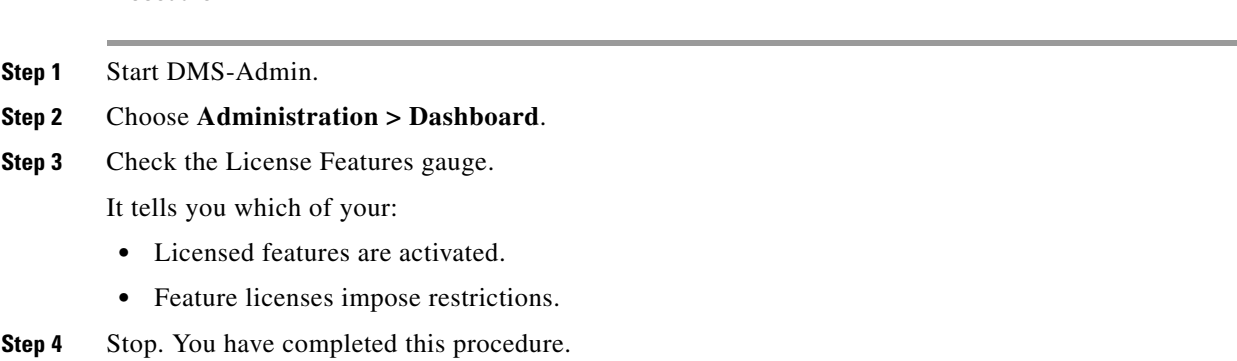

## <span id="page-3-0"></span>**Reference**

- **•** [Base Licenses for Cisco DMS Appliances and Endpoints, page 3-5](#page-4-0)
- **•** [Optional Module Licenses, page 3-6](#page-5-0)

### <span id="page-4-0"></span>**Base Licenses for Cisco DMS Appliances and Endpoints**

We include a base license at no additional cost with the purchase of any Cisco DMS appliance or endpoint. These licenses are unit-specific and perpetual. We do not impose any non-support fees and do not obligate you to purchase other licenses.

**DMM appliance** With a DMM appliance base license, you can:

- Install feature licenses for components of Cisco DMS<sup>1</sup>.
- **•** Gain access to features after you license them.
- Create user accounts and user groups for components of Cisco DMS<sup>[1](#page-4-1)</sup>.
- Configure a user authentication framework for use throughout Cisco DMS<sup>[1](#page-4-1)</sup>.
- Configure event notifications and alarms for components of Cisco DMS<sup>[1](#page-4-1)</sup>.
- **•** Check processes remotely.
- Monitor and restart servers remotely<sup>[1](#page-4-1)</sup>.

#### **Show and Share appliance** With a *Show and Share* appliance base license (**and a DMM appliance**), you can set up a *Show and Share* site.

- **•** Authors: **5**
- **•** Viewers: *Unlimited*
- **•** Category managers: *Unlimited*
- **•** Featured video managers: *Unlimited*
- **•** Video reviewers/publishers: *Unlimited*

### **DMP endpoint** With a DMP endpoint base license, you can set up the DMP itself<sup>2</sup> from its embedded device manager, *DMPDM*.

<span id="page-4-1"></span>1. Including *Show and Share*, if you have and use it.

2. Managed in isolation, without involving DMM or any other DMPs.

## <span id="page-5-0"></span>**Optional Module Licenses**

⋗

**Note To obtain and activate any license for any component of Cisco DMS, you must have a DMM appliance.**

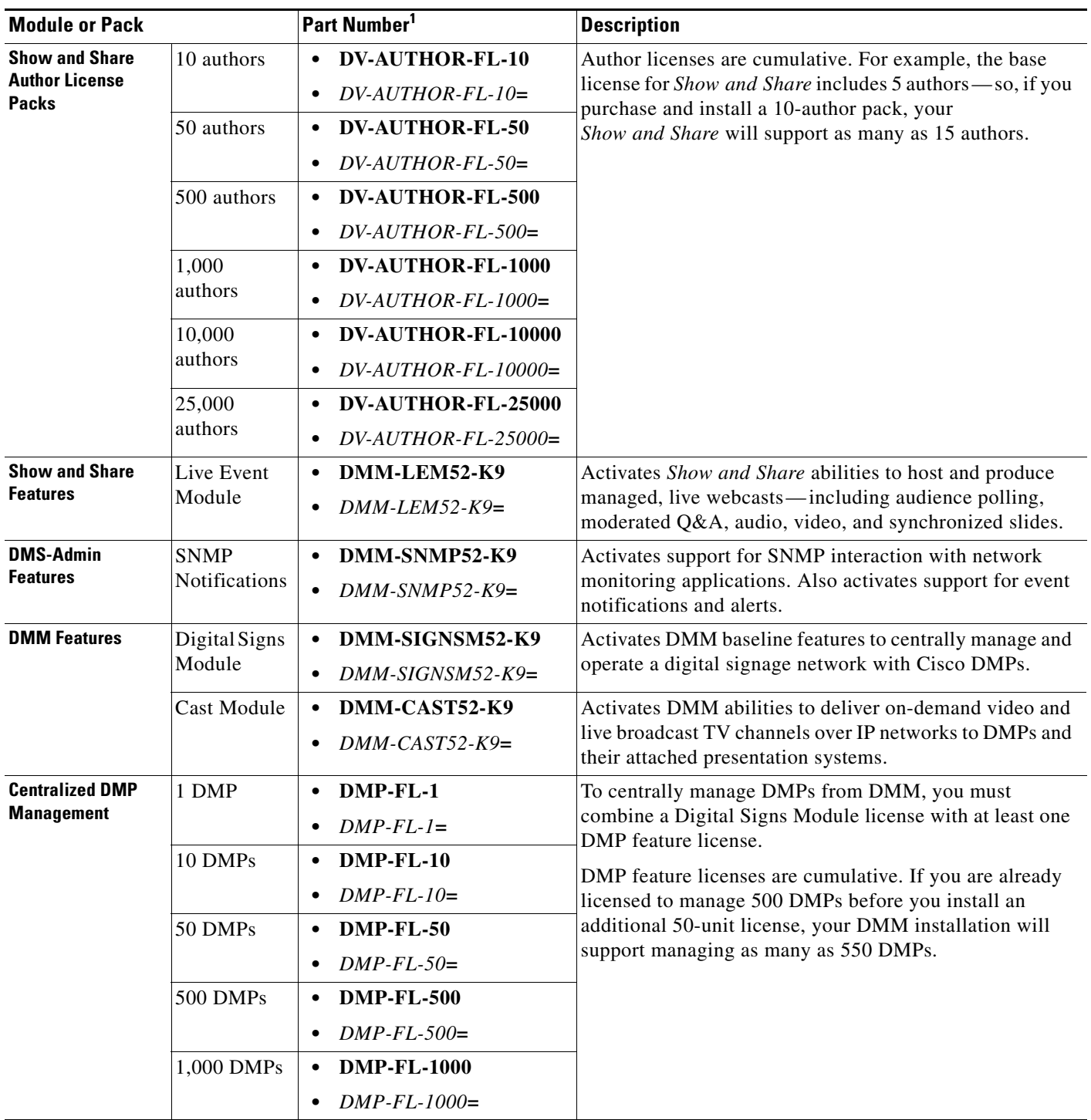

1. **During your initial order, use part numbers that omit the = character.** Only later, when you want to extend what you ordered initially, should you use part numbers that end with =.